## **4. Gyakorlat**

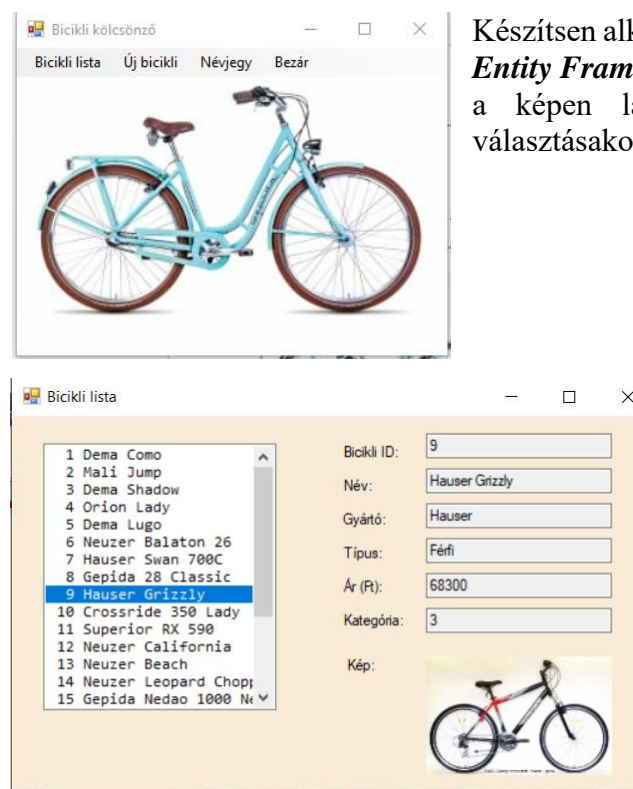

kalmazást a *BicikliDB* adatbázis tábláinak kezelésére *Entity Framework Data First* megközelítésben! Az induló oldal átható formátumú legyen. A **Névjegy** menü r egy MessageBoxban írja ki, a saját nevét.

> A *Bicikli lista* menü hatására megjelenik egy új ablak, melyben egy listbox-ban a biciklik kódja és neve láthatók. A form megjelenésekor a textbox-ok és a Picturebox üres. Ha rákattintunk egy bicikli nevére a listában, akkor a jobb oldali textbox-okban megjelennek a kiválasztott bicikli részletes adatai, csak olvasható szövegdobozokban.

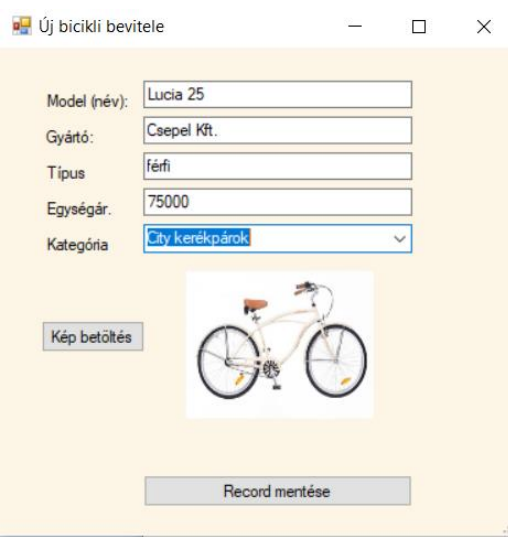

Az *Új bicikli* menüpont választásakor egy új ablakban adhatjuk meg az új bicikli adatait, majd az ablak **Record Mentése** gombjára kattintva, a rekord bekerül az adatbázis Bicikli táblájába. A **Kép betöltése** gombra kattintva egy *OpenFileDialog* ablakban adhatjuk meg a képfájlt.

A bicikli adatok megadását segíti egy ComboBox, amely a bicikli kategória kiválasztását támogatja.

## **Továbbfejlesztés**:

Készítsen menüt a bicikli adatok módosítására, törlésére.